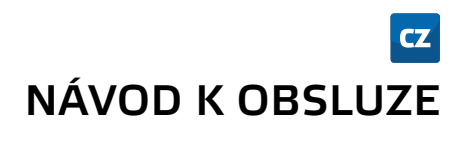

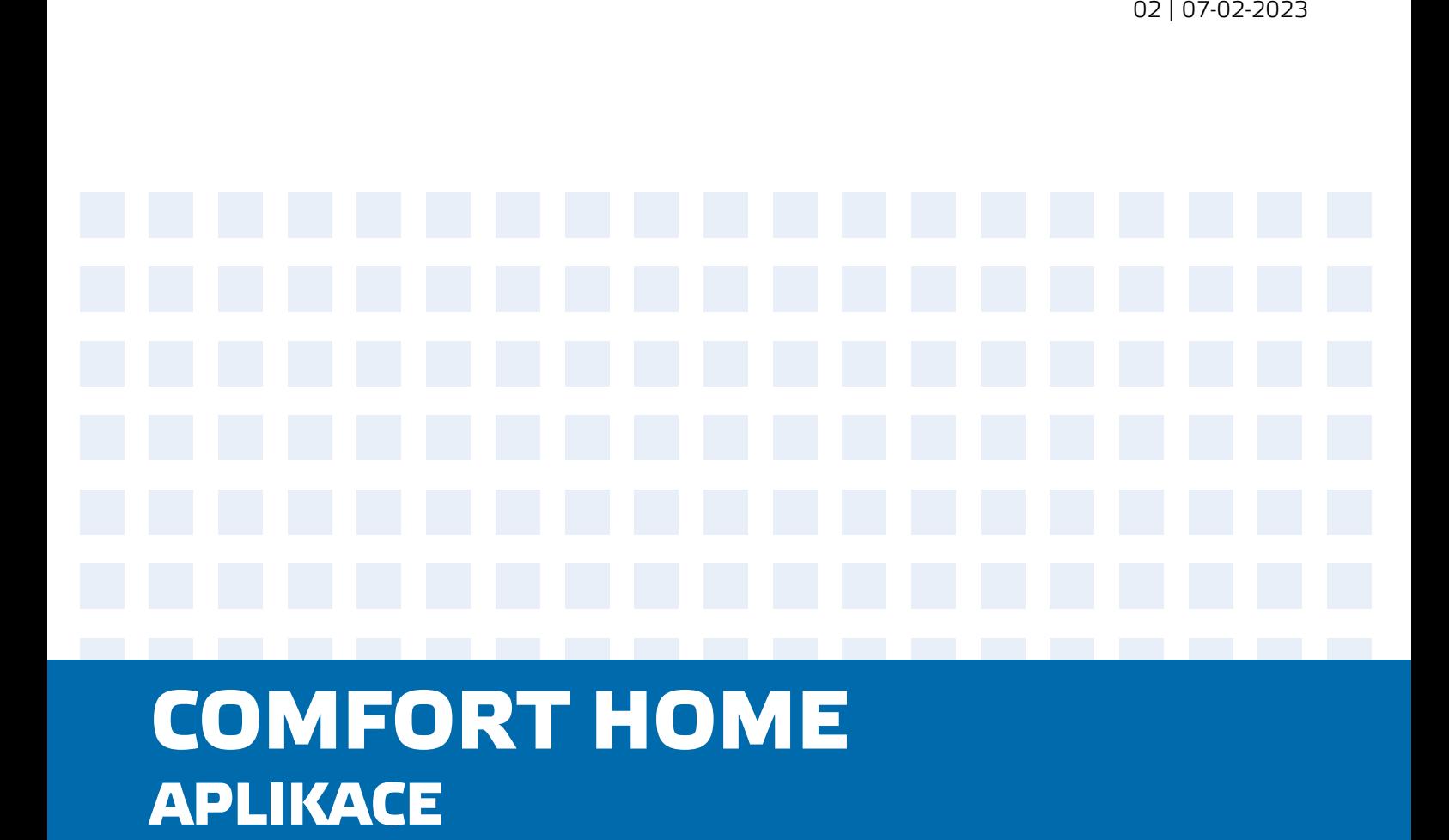

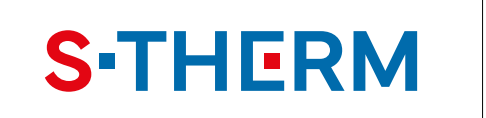

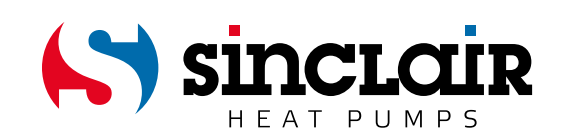

# PŘEKLAD PŮVODNÍHO NÁVODU K OBSLUZE

# DŮLEŽITÁ POZNÁMKA:

Před instalací a použitím vašeho nového zařízení si pečlivě přečtěte tento návod. Návod si pak dobře uložte pro další použití.

#### **Úvod**

Stáhněte si aplikaci Comfort Home na Google Play nebo App Store nebo pomocí QR kódu. Po otevření aplikace zadejte do pole značky zařízení název "Sinclair". Aplikace se pak automaticky nastaví pro jednotky značky Sinclair.

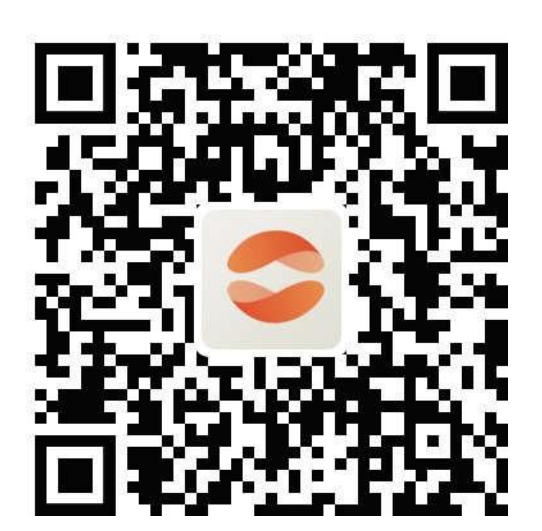

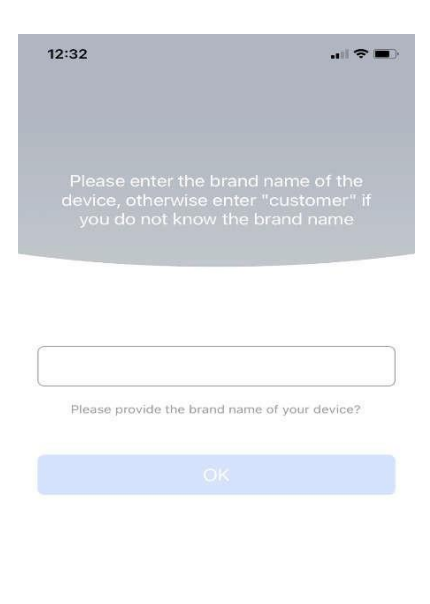

#### **Uživatelský účet**

Do aplikace musíte být přihlášeni pomocí uživatelského účtu. Po prvním spuštění vás aplikace vyzve k registraci (Sign up) nebo přihlášení (Login). Obdržíte e-mail s ověřovacím kódem:

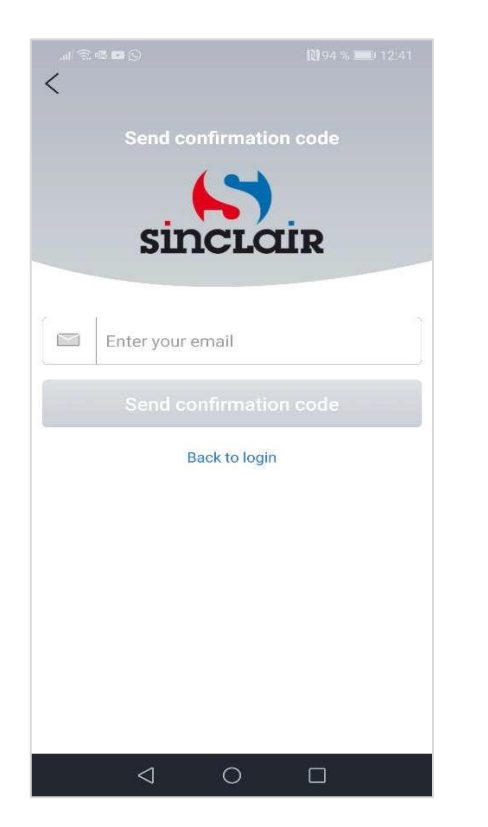

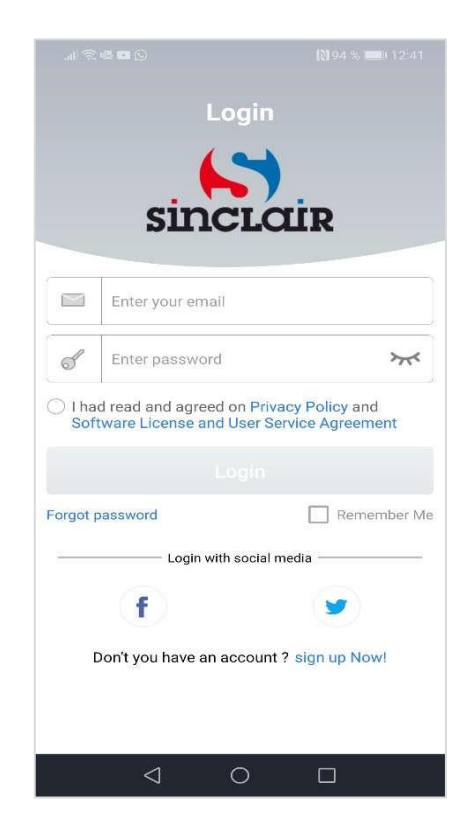

#### **Přidání zařízení**

Před každým párováním jednotky doporučujeme restartovat Wi-Fi modul (pokyny pro restartování Wi-Fi modulu jsou uvedeny na konci tohoto návodu). Doporučujeme také provést proces párování s vypnutým Wi-Fi připojením v mobilním telefonu. Zapínejte Wi-Fi pouze v případech, kdy je to zapotřebí – při vyplňování přihlašovacích údajů k jednotlivým Wi-Fi sítím (vždy se přihlašujte do příslušné sítě) nebo když vás k tomu aplikace vyzve.

1. Stiskněte tlačítko + v pravém horním rohu nebo tlačítko "Add Device" (Přidat zařízení):

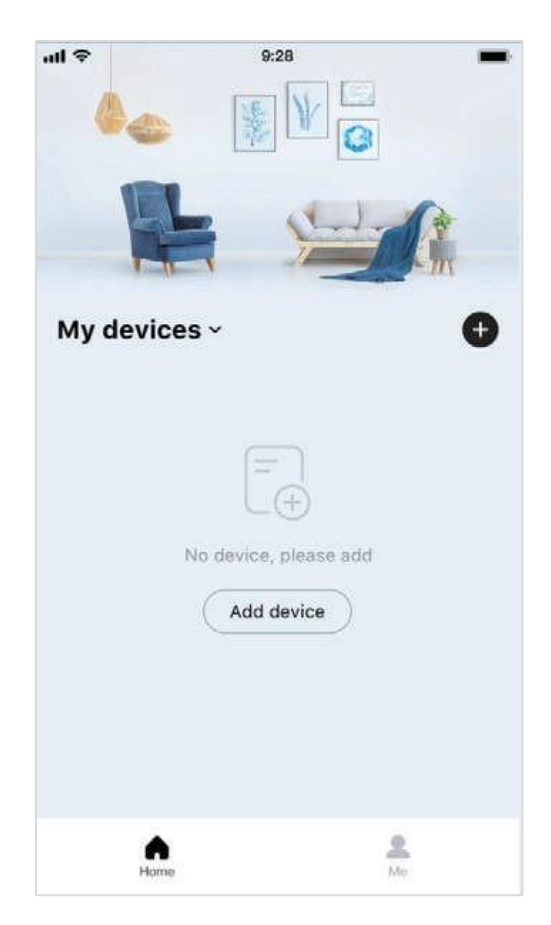

2. Ujistěte se, že jsou splněny všechny podmínky párování zařízení, a klepněte na tlačítko "Got it" (Rozumím):

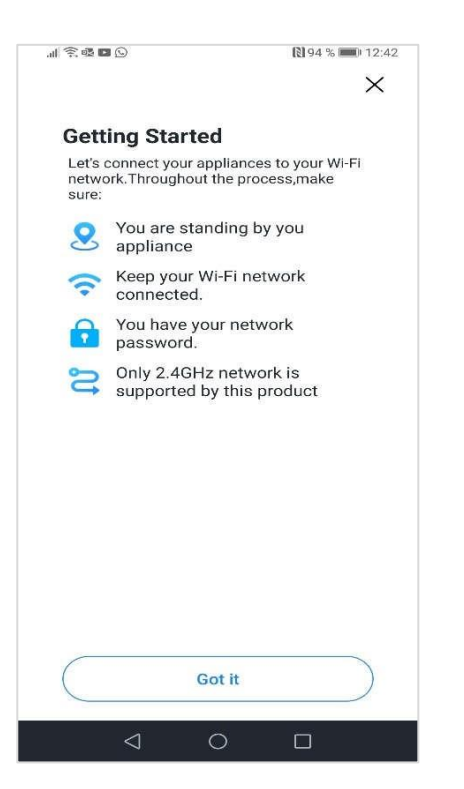

3. Vyberte Wi-Fi síť, se kterou chcete zařízení spárovat, zadejte heslo a klepněte na tlačítko "Save" (Uložit):

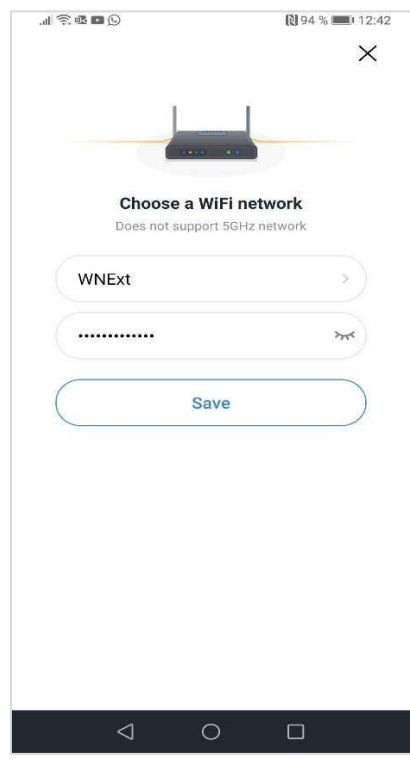

4. Vyberte typ zařízení:

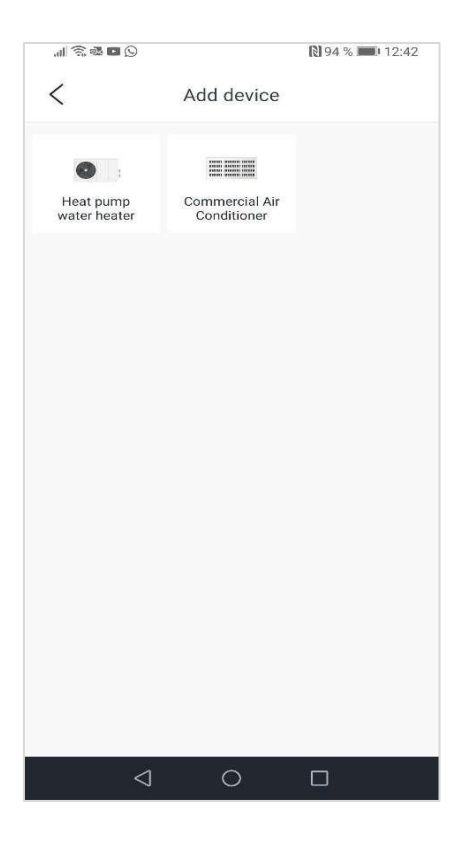

5. Vyberte typ ovladače:

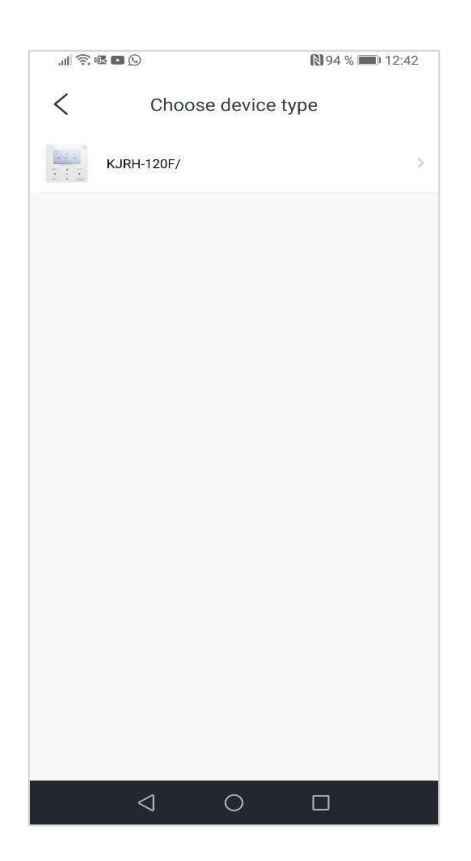

6. Resetujte Wi-Fi modul, vyberte volbu "Operation complete" (Operace dokončena) a klepněte na tlačítko "Next step" (Další krok):

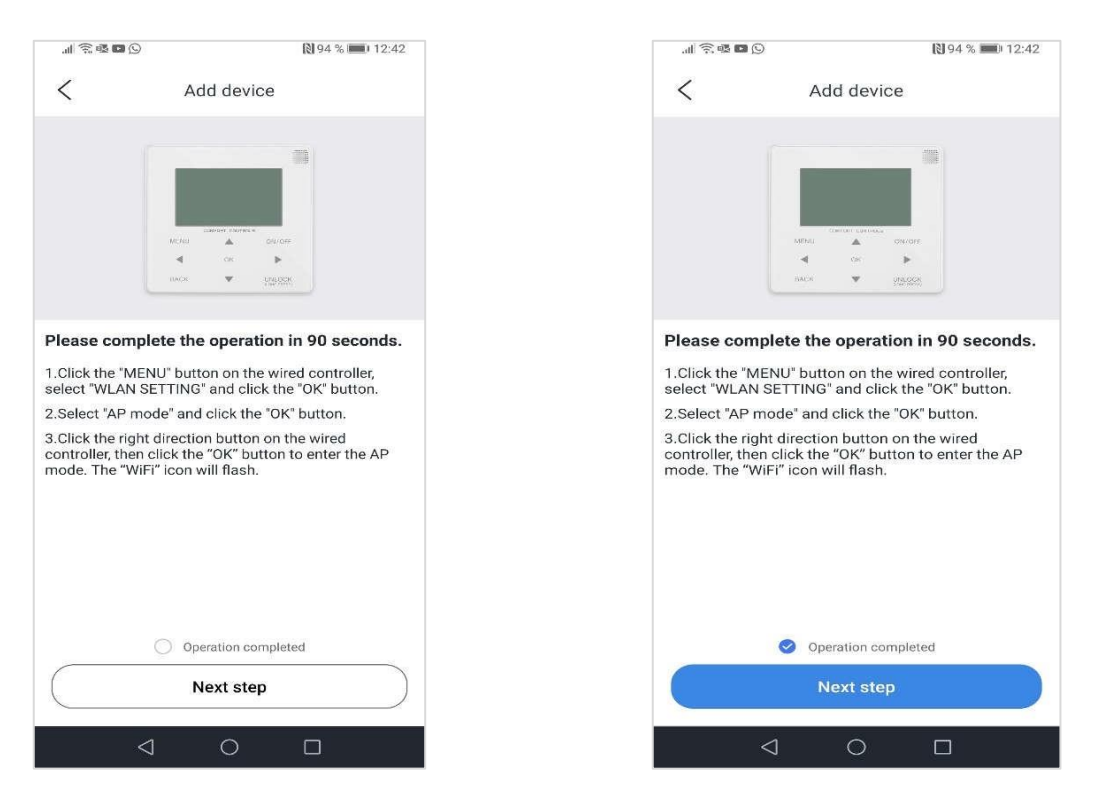

7. Připojte se k Wi-Fi síti s názvem ve formátu "net\_xxx\_xxxx" klepnutím na "Set up WiFi" (Nastavit Wi-Fi) a zadejte heslo 12345678:

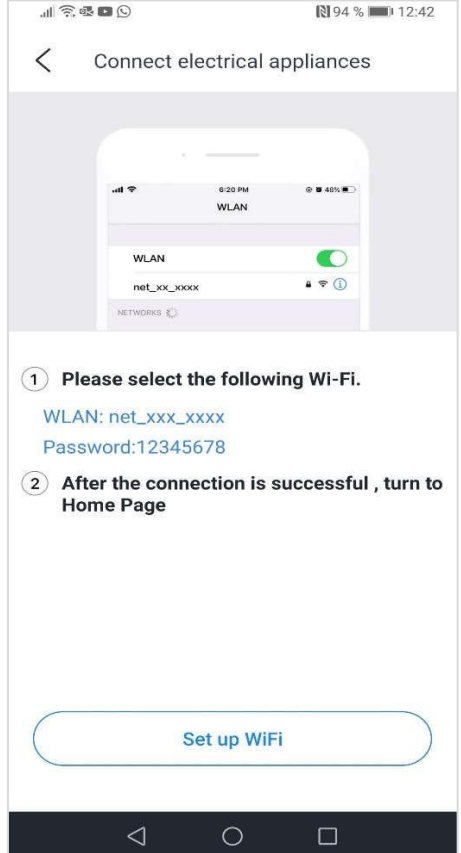

8. Vraťte se do aplikace. Spustí se automatické párování:

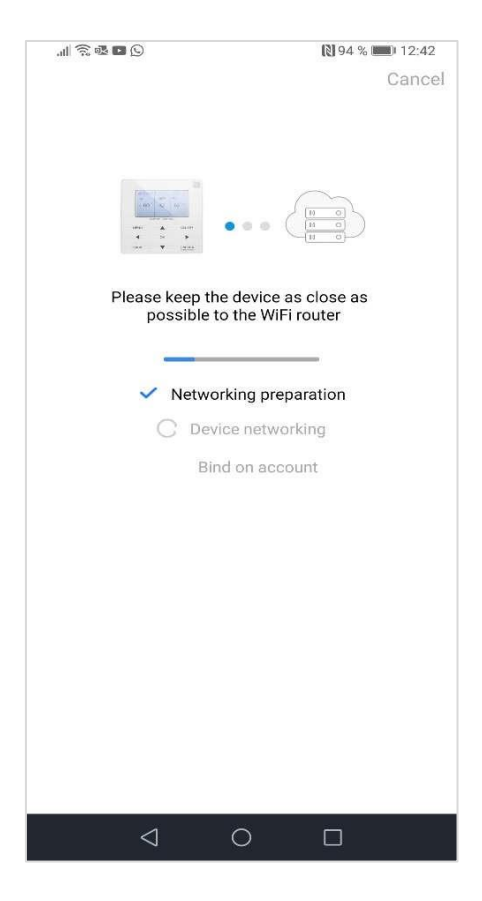

9. Počkejte, až se zařízení připojí, zadejte název zařízení a klepněte na tlačítko "Sure" (Zajisté):

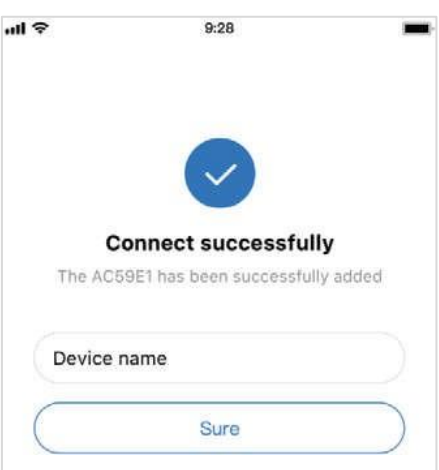

10. Pokud proces distribuce sítě selže nebo vyžaduje opětovné připojení a náhradu mobilního připojení, aktivujte na nástěnném kabelovém ovladači funkci "RESTORE WLAN SETTING" (Obnovení nastavení WLAN) a pak opakujte výše uvedený postup.

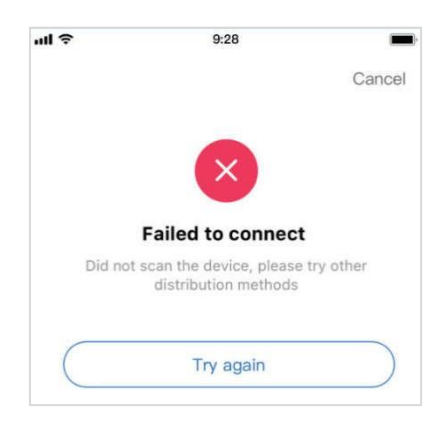

### **Sdílení zařízení v rámci více účtů**

1. V pravém dolním rohu klepněte na položku "mine" (moje):

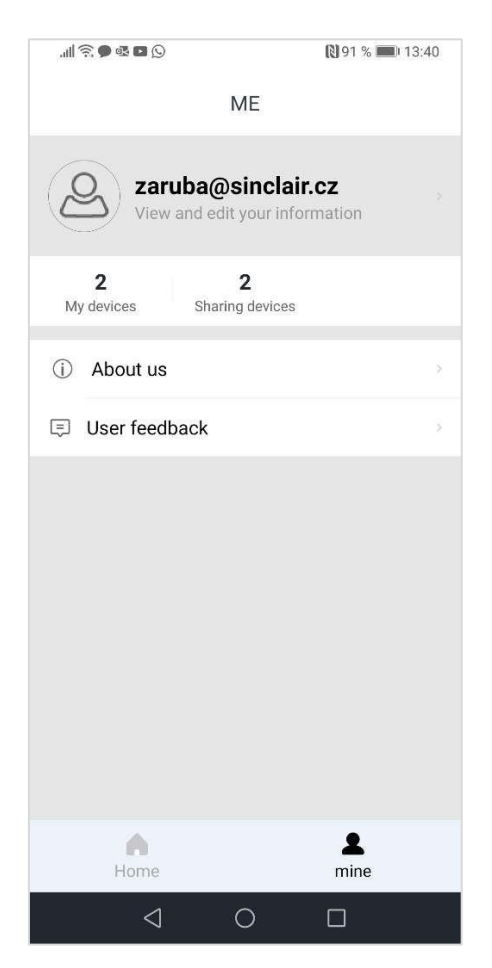

2. Vyberte zařízení, které chcete sdílet:

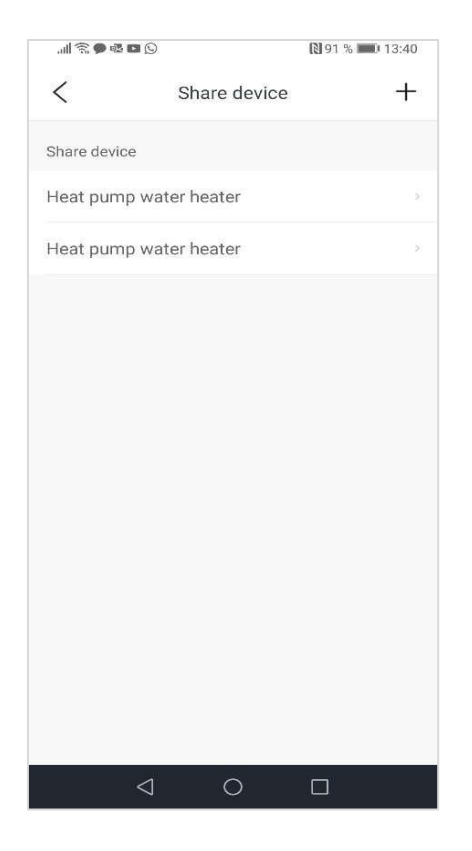

3. Klepněte na "Share device" (Sdílet zařízení):

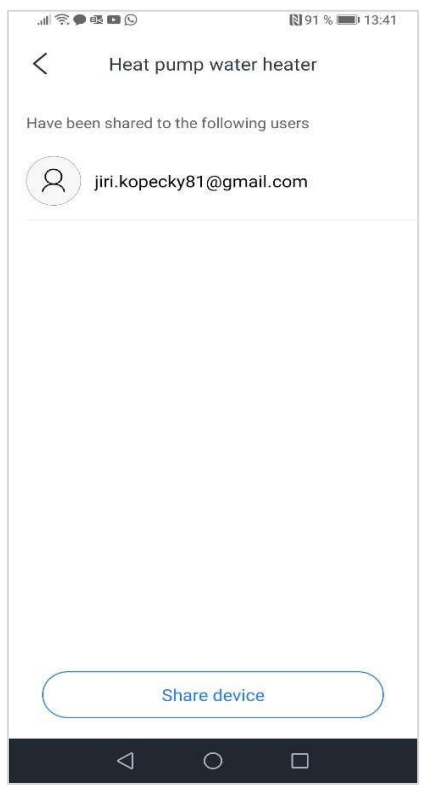

4. Zadejte a vyberte e-mailovou adresu uživatele, se kterým chcete zařízení sdílet:

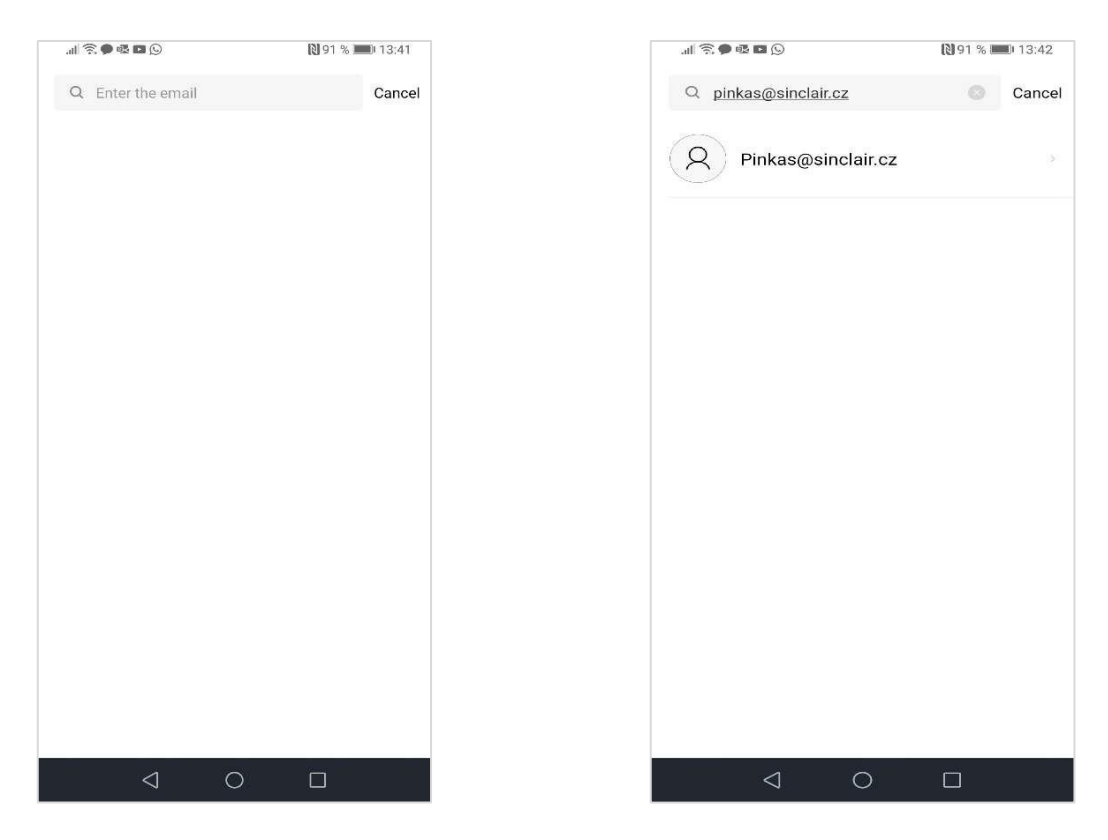

5. Klepněte na "Share device" (Sdílet zařízení). Uživatel by měl dostat pozvánku do aplikace:

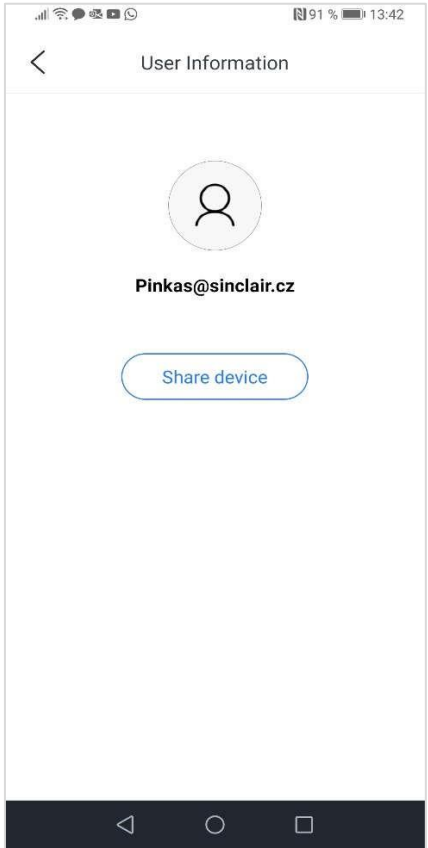

#### **Ovládání zařízení**

Tlačítkem v pravém horním rohu zapněte zařízení a pomocí tlačítek + a − nastavte požadovanou teplotu:

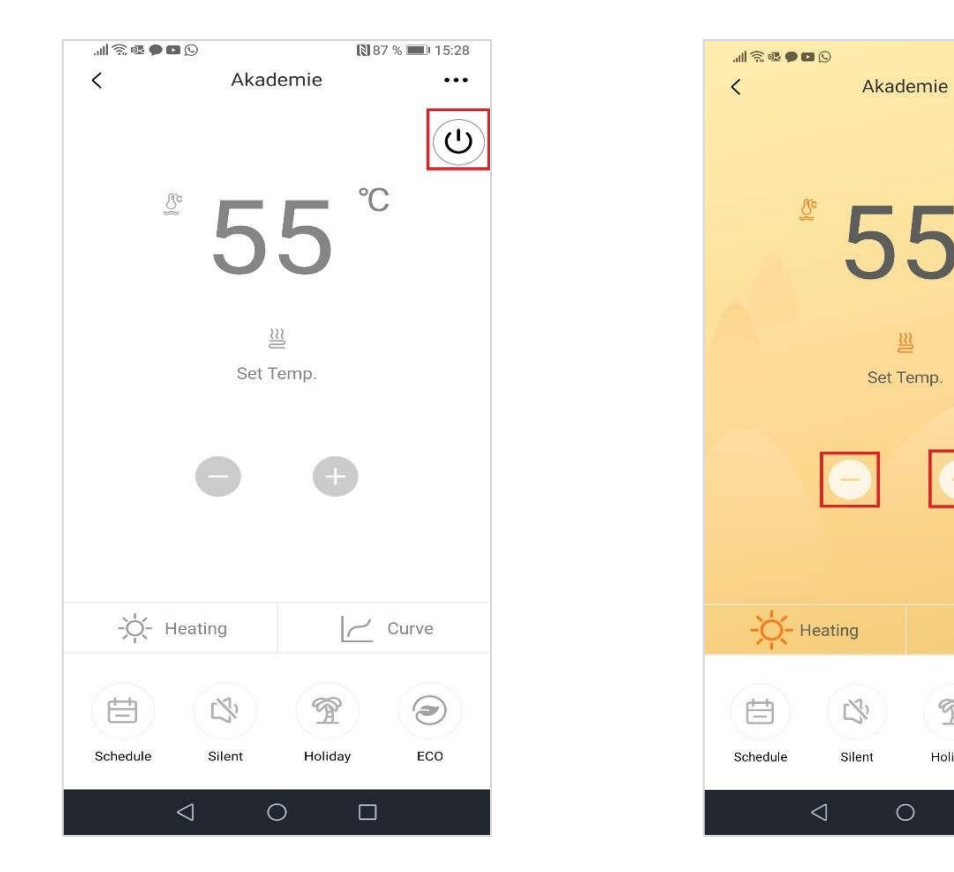

Aktuální režim lze nastavit pomocí tlačítka "Heating" (Topení):

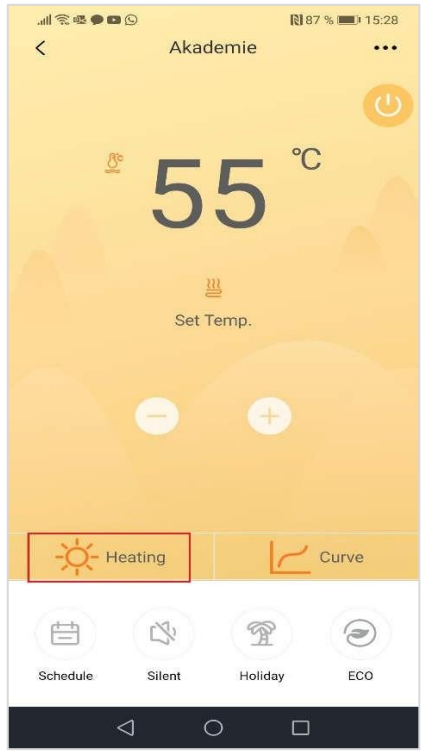

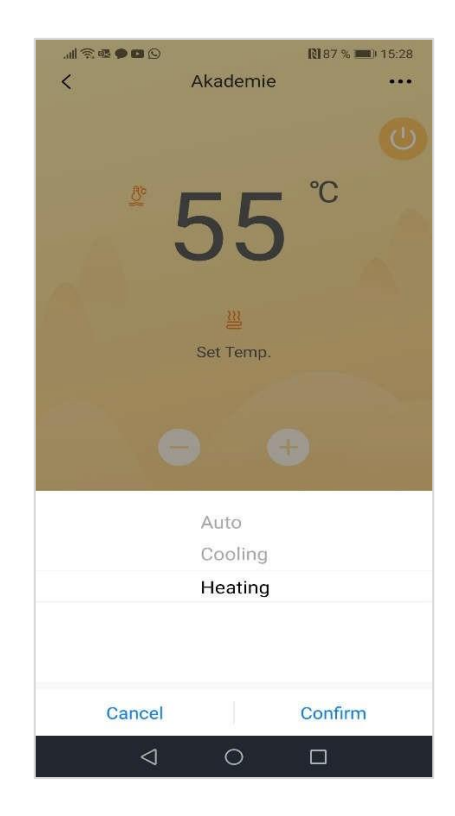

图87% 15:28

 $\overline{C}$ 

 $\sim$  Curve

 $\odot$ 

ECO

 $\mathcal{P}$ 

Holiday

 $\Box$ 

 $\bigcirc$ 

**III** 

 $\ddotsc$ 

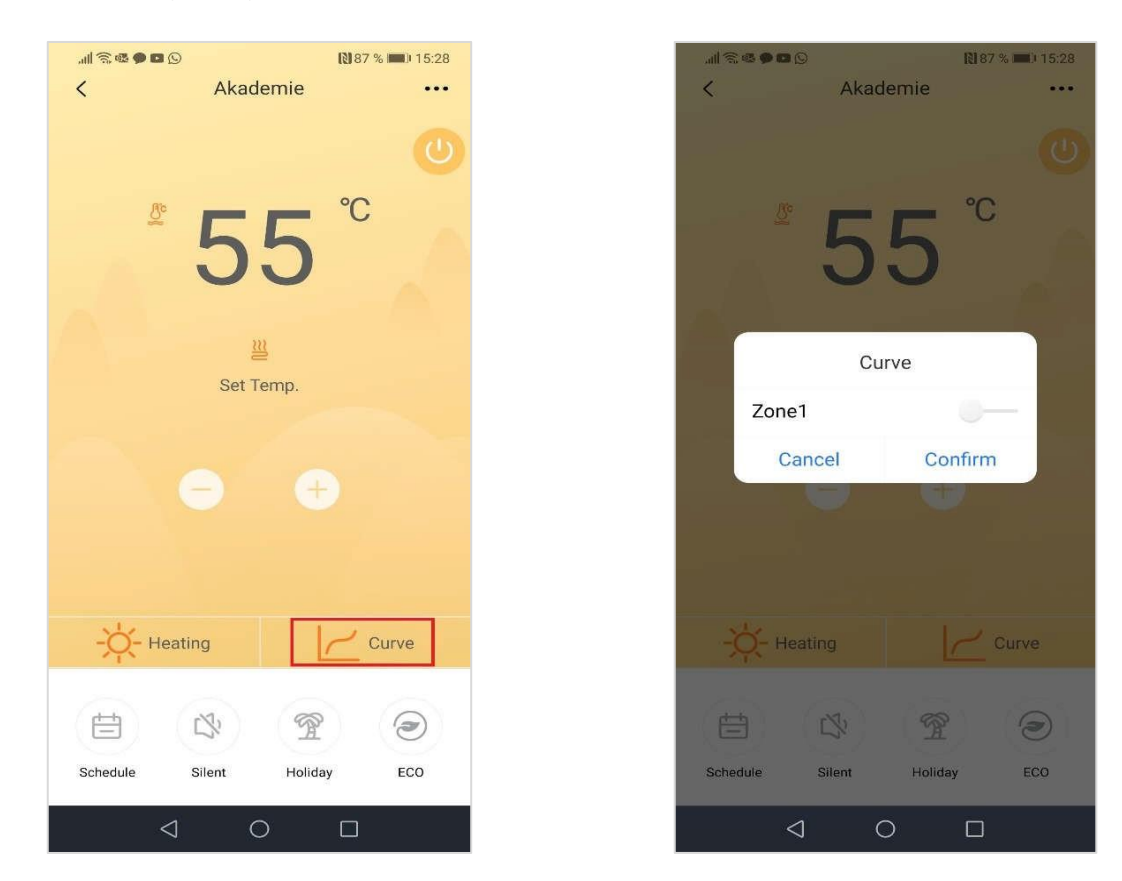

Tlačítkem "Curve" (Křivka) můžete aktivovat ekvitermní křivku:

Tlačítkem "Schedule" (Rozvrh) můžete nastavit týdenní časovač:

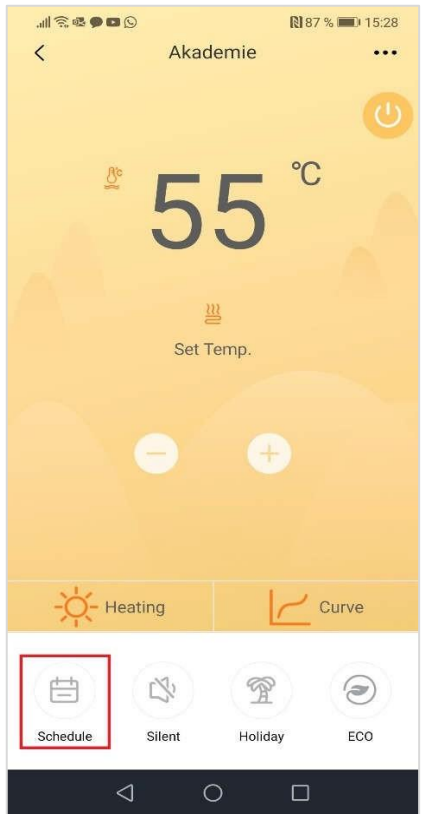

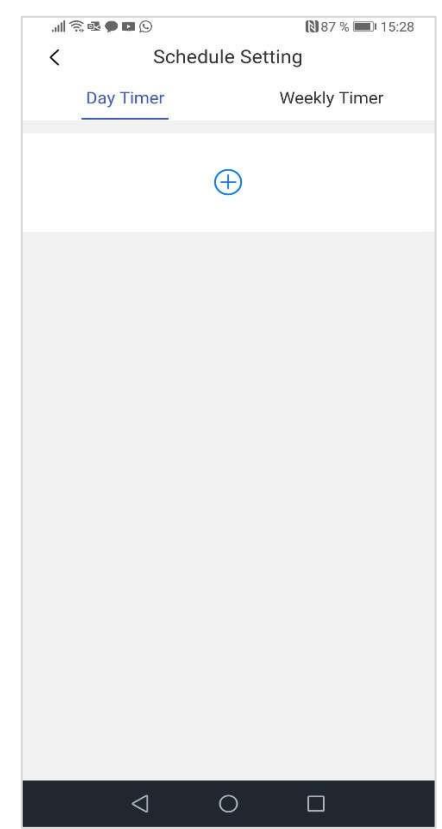

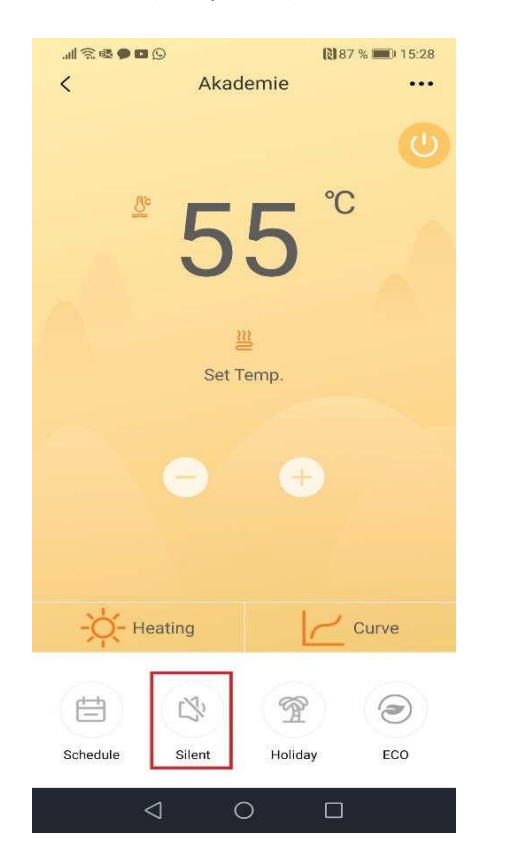

 $387\%$  = 15:28  $\mathcal{A} \otimes \mathbf{B} \otimes \mathbf{B} \otimes \mathbf{B}$  $\acute{\text{}}$ Silent Mode Setting Save Silent Mode OFF

Tlačítkem "Silent" (Tichý chod) můžete nastavit režim Tichý chod:

Tlačítkem "Holiday" (Dovolená) můžete nastavit režim Dovolená:

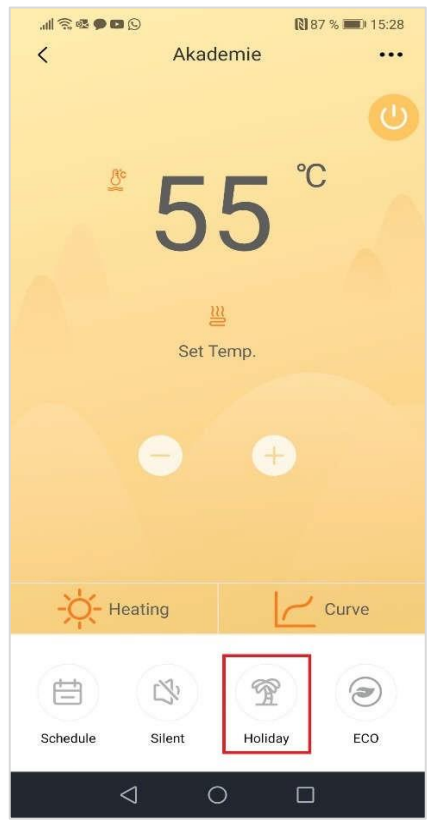

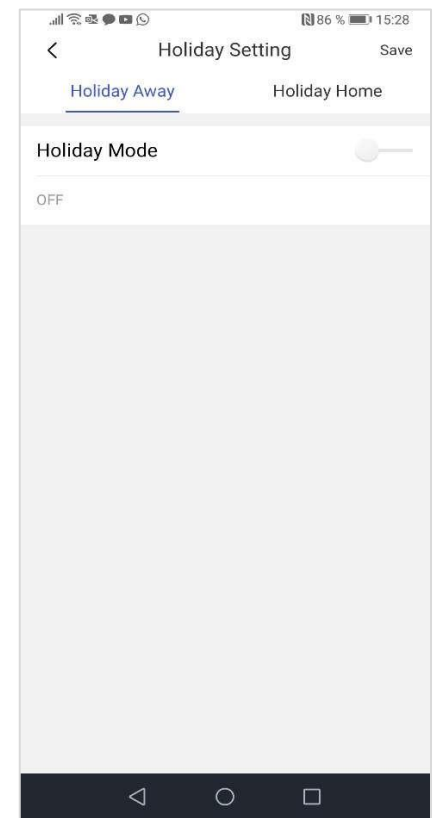

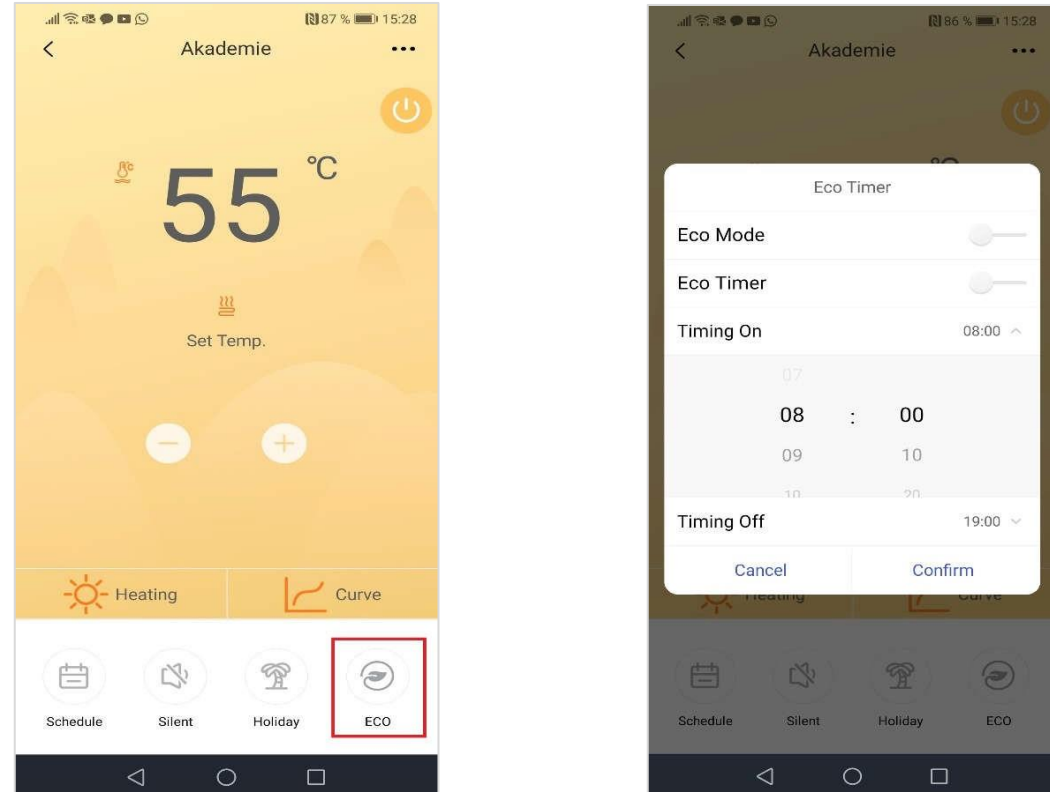

Tlačítkem "ECO" (ECO) můžete nastavit režim Ekonomický provoz:

Pomocí tlačítka v pravém horním rohu můžete nastavit název zóny:

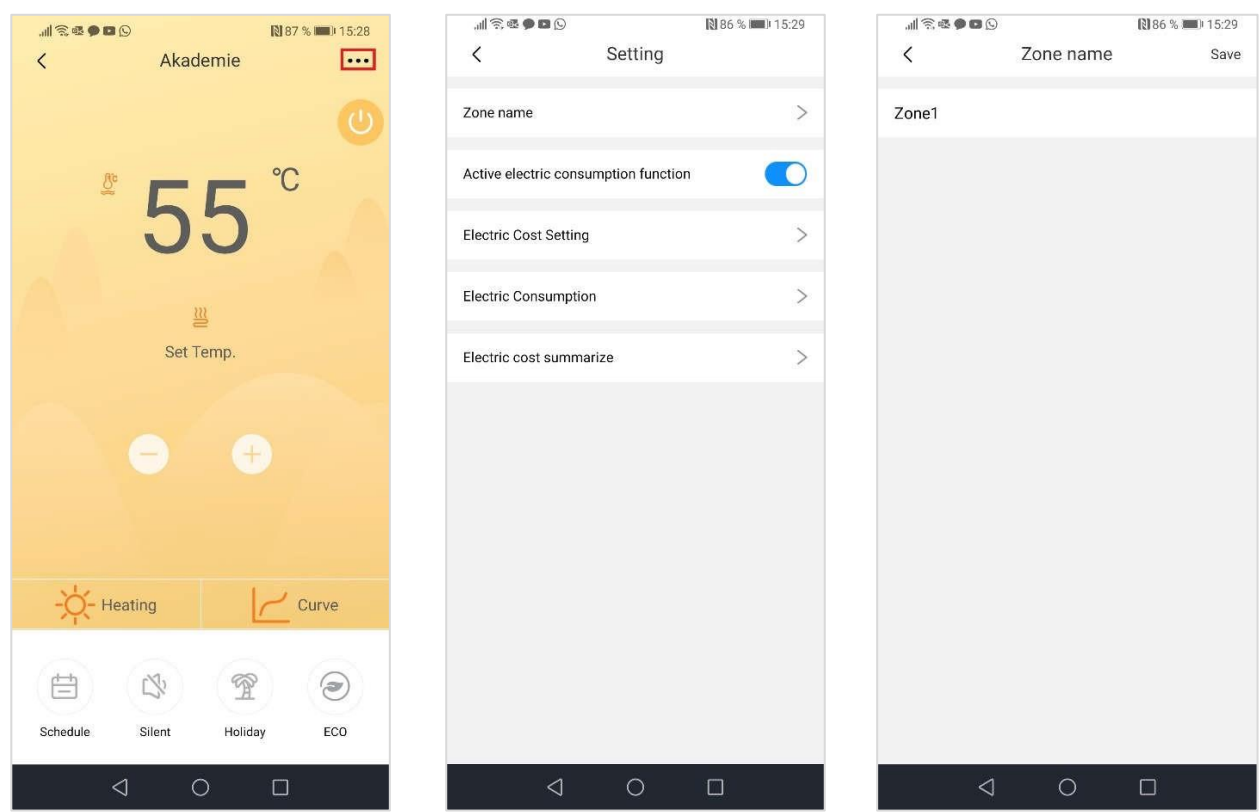

Můžete také zobrazit hodnoty spotřeby elektrické energie zařízení:

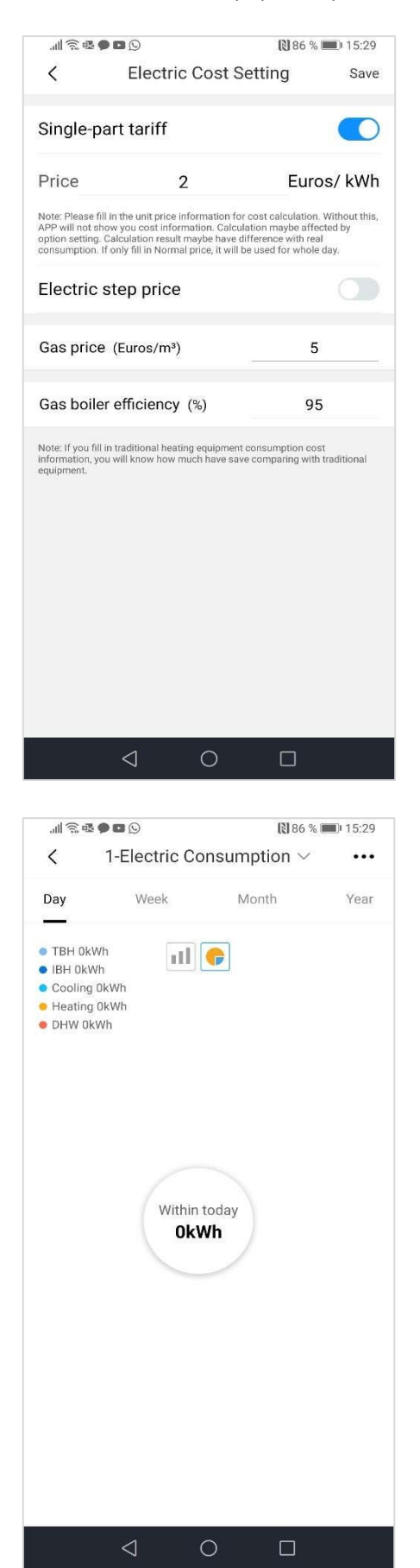

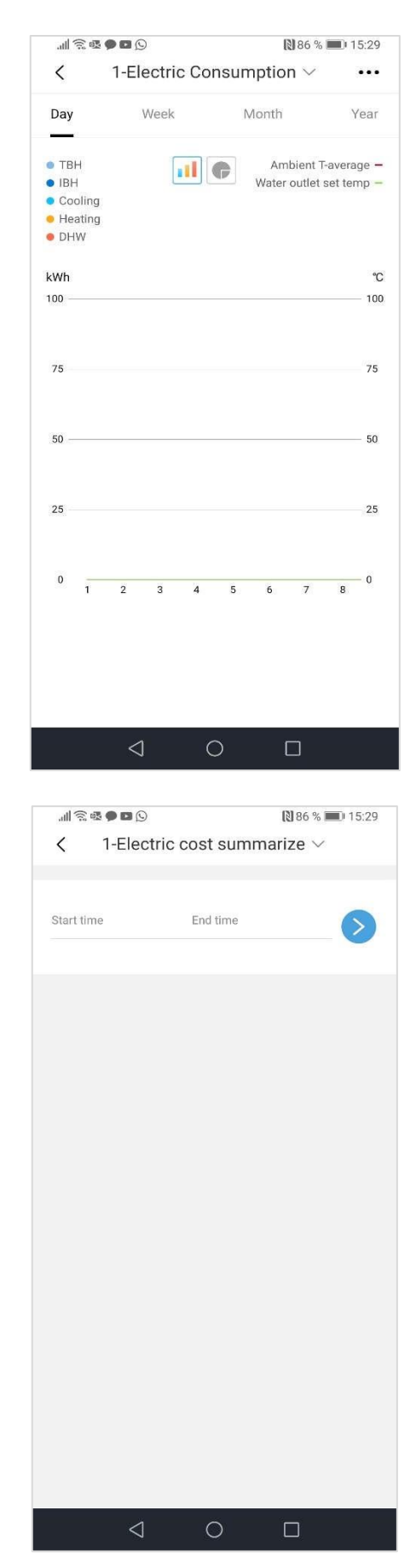

#### **Restartování Wi-Fi modulu**

1. Klepněte na ovladači na ikonu menu a pak na "WLAN SETTING" (Nastavení bezdrátové sítě):

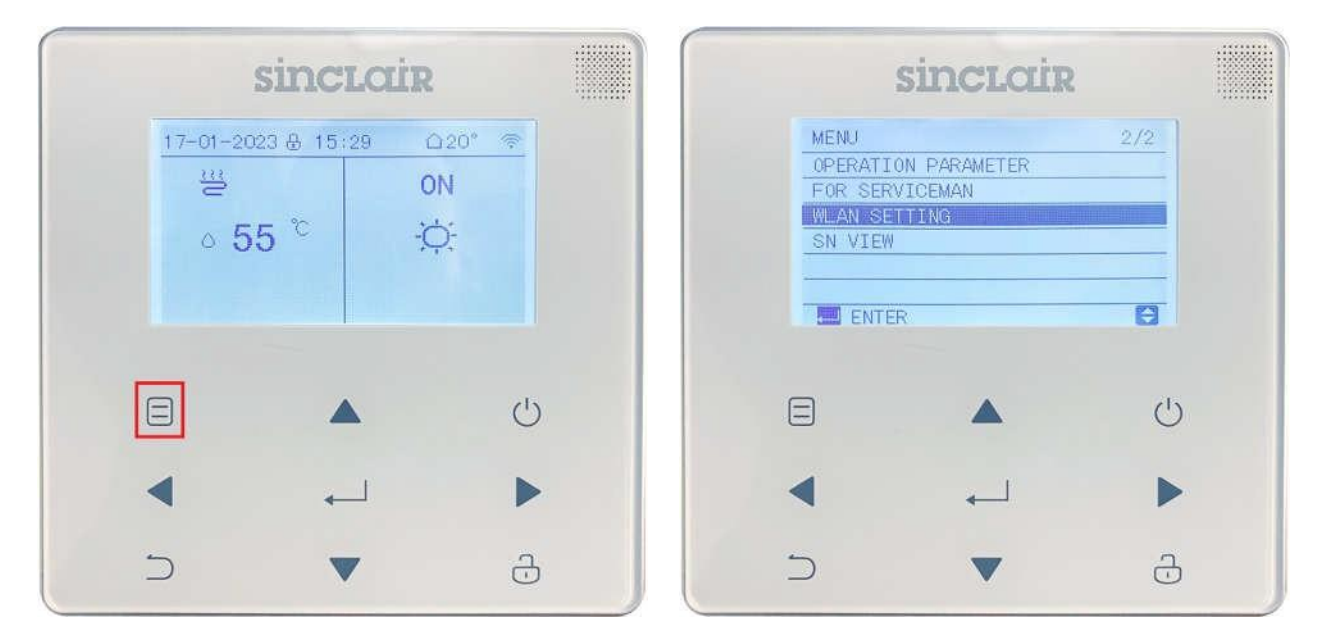

2. Klepněte na "AP MODE" (Režim AP) a potvrďte:

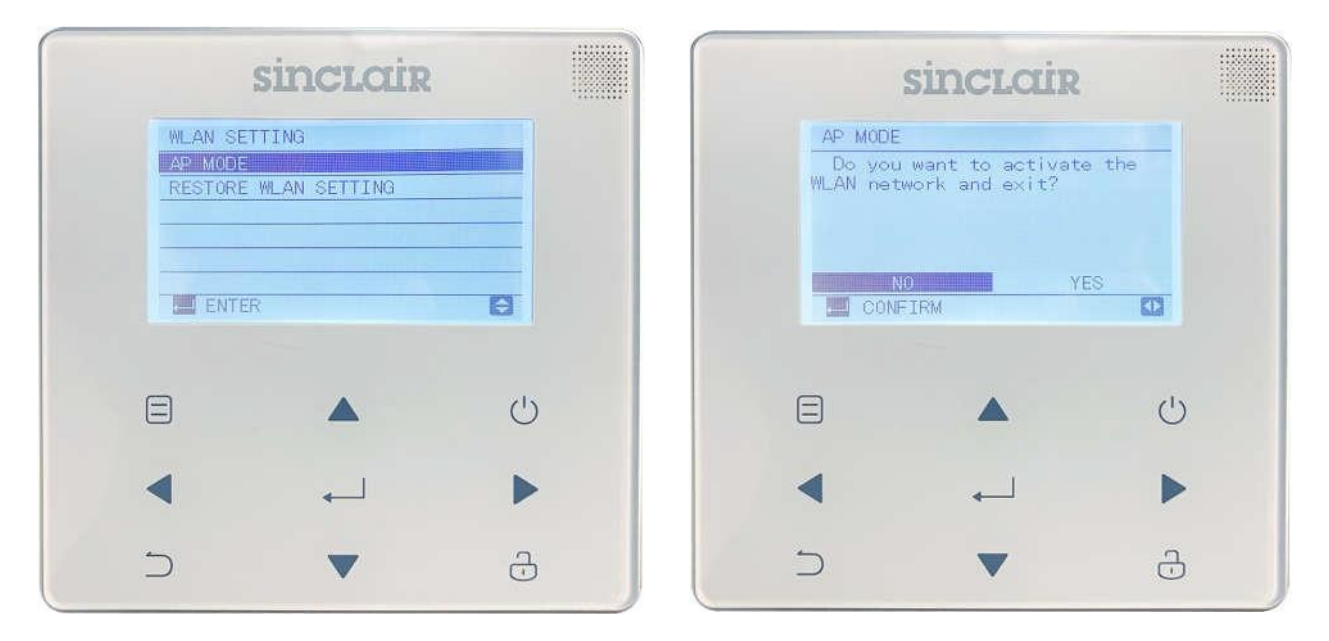

Pomocí "RESTORE WLAN SETTINGS" (Obnova nastavení WLAN) můžete po opětovném klepnutí na "AP MODE" (Režim AP) provést nové spárování.

#### Během párování musí blikat ikona "WI-FI":

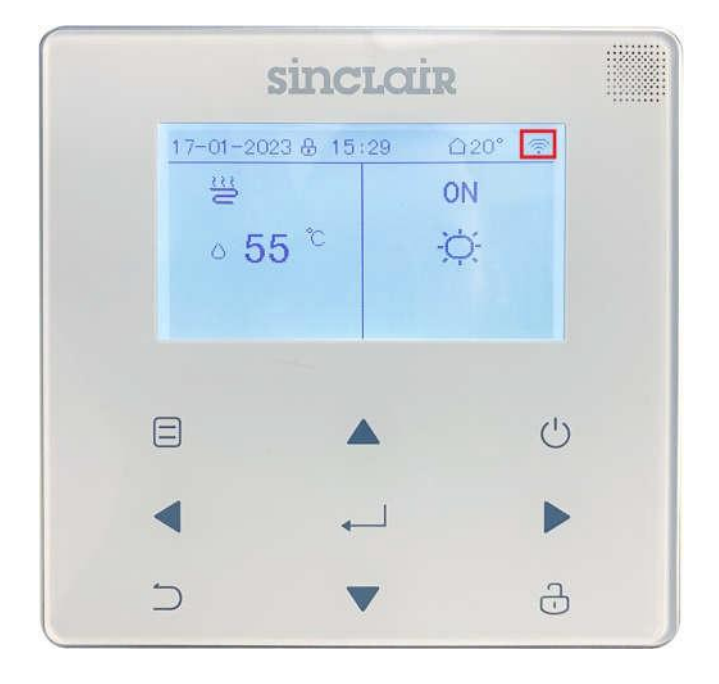

#### **Když dálkové ovládání nefunguje:**

Řiďte se následujícími pokyny:

- Když je produkt připojen k síti, ujistěte se, že je telefon co nejblíže k produktu.
- V současné době jsou podporovány jen routery vysílající v pásmu 2,4 GHz.
- Doporučuje se nepoužívat jako součást názvu WLAN speciální znaky (interpunkce, mezery atd.).
- Doporučuje se nepřipojovat k jednomu routeru více než 10 zařízení, jinak může být funkčnost připojených zařízení ovlivněna nedostatečnou přenosovou kapacitou nebo nestabilním síťovým signálem.
- Pokud se změní router nebo heslo WLAN, vymažte všechna nastavení a resetujte zařízení.
- Obsah obrazovek aplikace se může při aktualizacích změnit. Řiďte se podle aktuální verze aplikace.

#### **Informace o Wi-Fi připojení**

Rozsah frekvenčního pásma Wi-Fi připojení: 2,400–2,4835 GHz, EIRP max. 20 dBm

## ZPĚTNÝ ODBĚR ELEKTROODPADU

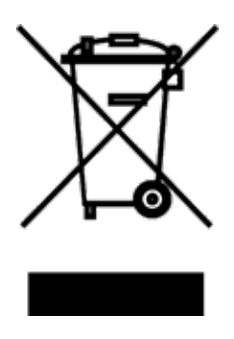

Uvedený symbol na výrobku nebo v průvodní dokumentaci znamená, že použité elektrické nebo elektronické výrobky nesmí být likvidovány společně s komunálním odpadem. Za účelem správné likvidace výrobku jej odevzdejte na určených sběrných místech, kde budou přijata zdarma. Správnou likvidací tohoto produktu pomůžete zachovat cenné přírodní zdroje a napomáháte prevenci potenciálních negativních dopadů na životní prostředí a lidské zdraví, což by mohly být důsledky nesprávné likvidace odpadů. Další podrobnosti si vyžádejte od místního úřadu nebo nejbližšího sběrného místa.

 $\epsilon$ 

## **VÝROBCE**

SINCLAIR CORPORATION Ltd. 16 Great Queen Street WC2B 5AH London United Kingdom www.sinclair-world.com

Zařízení bylo vyrobeno v Číně (Made in China).

## ZÁSTUPCE

SINCLAIR Global Group s.r.o. Purkyňova 45 612 00 Brno Česká republika

## SERVISNÍ PODPORA

SINCLAIR Global Group s.r.o. Purkyňova 45 612 00 Brno Česká republika Tel.: +420 800 100 285 | Fax: +420 541 590 124 www.sinclair-solutions.com | info@sinclair-solutions.com

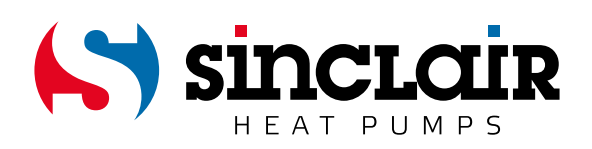